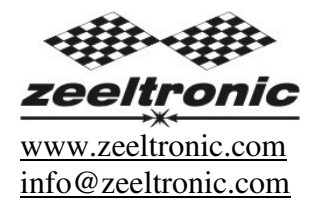

updated 02.02.2016 program version: 00.140909

# **USER MANUAL PDCI-24V PROGRAMMABLE CDI IGNITION AND PV CONTROLLER**

#### TECHNICAL DATA

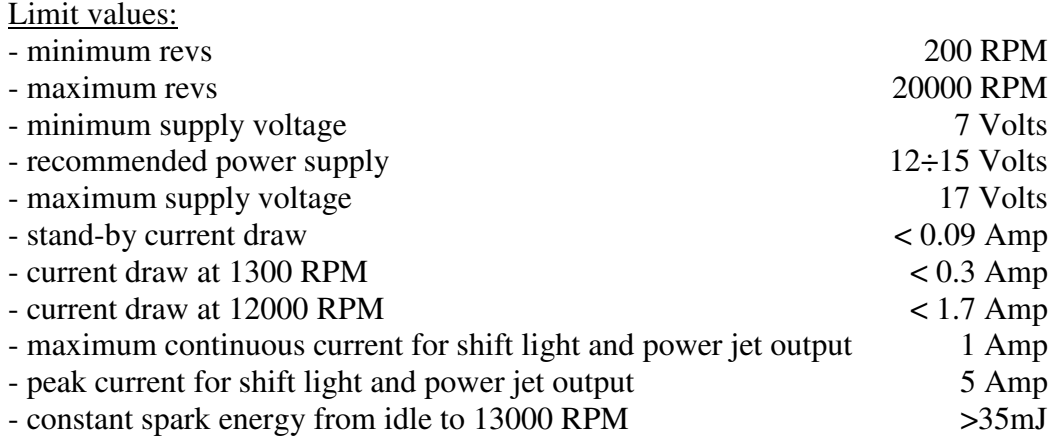

#### **Important!**

Avoid reverse power supply connection...circuit can handle reverse power supply only for short time.

Features:

- fast power-up (also starts only with condenser)
- full power starting spark energy already at 7Volts power supply
- one isolated input (pickup)
- two independent ignition coil outputs
- individual advance/retard of each output
- store and load function for two ignition maps
- external switch for changing ignition map while riding
- TPS input (Throttle Position Sensor)
- shift light output
- 2 power jet outputs
- duty cycle solenoid output (for regulating A/F ratio on some carburettors)
- quick shift (shift kill)
- soft rev limit (three stage rev limit)
- reduced spark at high revs with closed throttle (TCT mode)
- tachometer output
- easy and fast programming on the field, via hand held programmer
- programming while machine running you can immediately see effects
- each curve can be set in 4 to 12 curve points
- 3D interpolated ignition map, if TPS selected
- signal delay compensation
- instant monitoring of rev's and angle, via LCD(hand held programmer)
- programmable power valve actuation
- store and load function for 5 PV curves
- external switch for changing PV curve while riding
- programmable PV deviation
- programmable max close and max open positions
- self PV test on power-up
- PV error detecting (position sensor failure, servo motor failure)
- fast processing for high accuracy delays from 1us
- timing calculation for every 1 RPM change (1000, 1002, .. , 9805, 9806, ...)

### **Very important!**

Resistor spark plugs must be used, because they produce less electromagnetic disturbances.

#### **Danger of electric shock!**

Avoid connecting PDCI to 12V power supply, before connecting it to ignition coil. High voltage is generated and touching free wires can cause electric shock, or damage the unit.

#### **1. HOW TO ENTER MENU**

**PDCI** must be connected to power supply. Connect **programmer** to **PDCI** and wait few seconds for activation of **programmer** and then press  $\boxed{\text{enter}}$ . With pressing  $\boxed{+}$  or  $\boxed{-}$  you can move through menu and with pressing  $\boxed{\text{enter}}$  you can choose. You can exit menu with choosing **Exit.** 

### **2. MENU ORGANISATION**

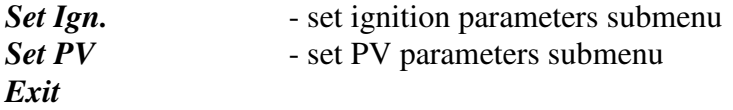

#### **2.1. SET IGNITION PARAMETERS SUBMENU**

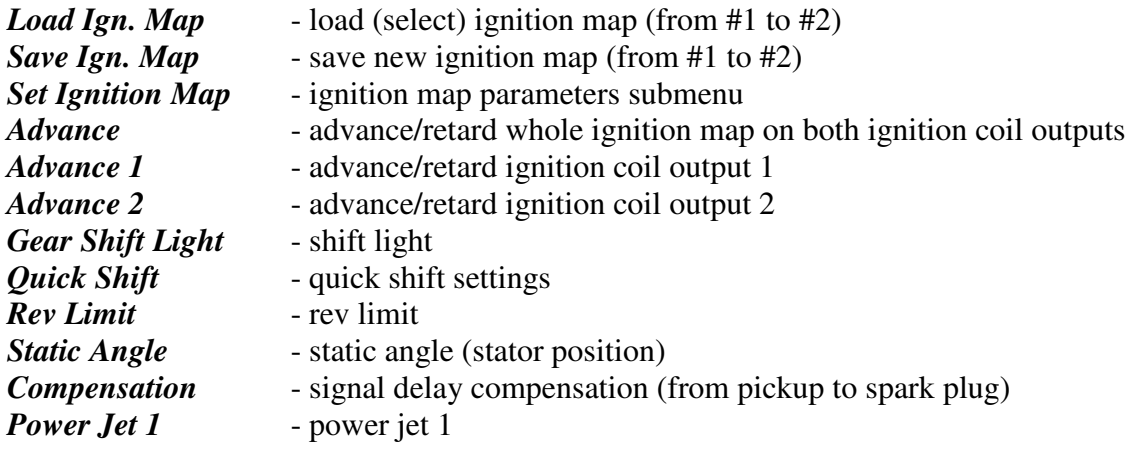

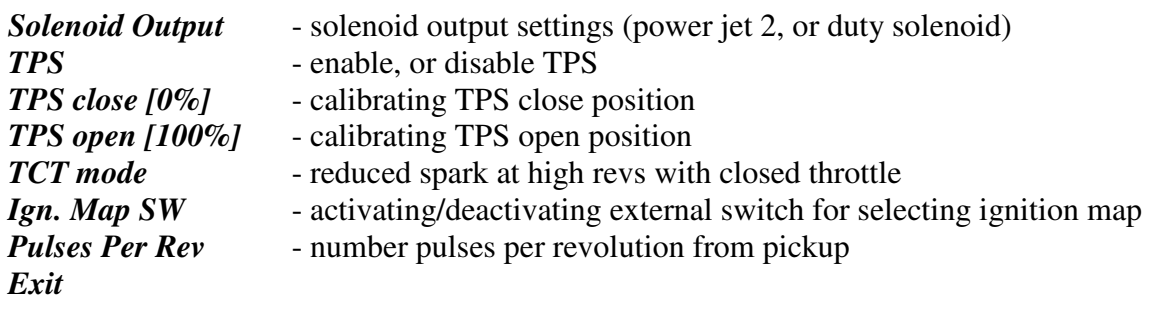

### **2.2. SET PV PARAMETERS SUBMENU**

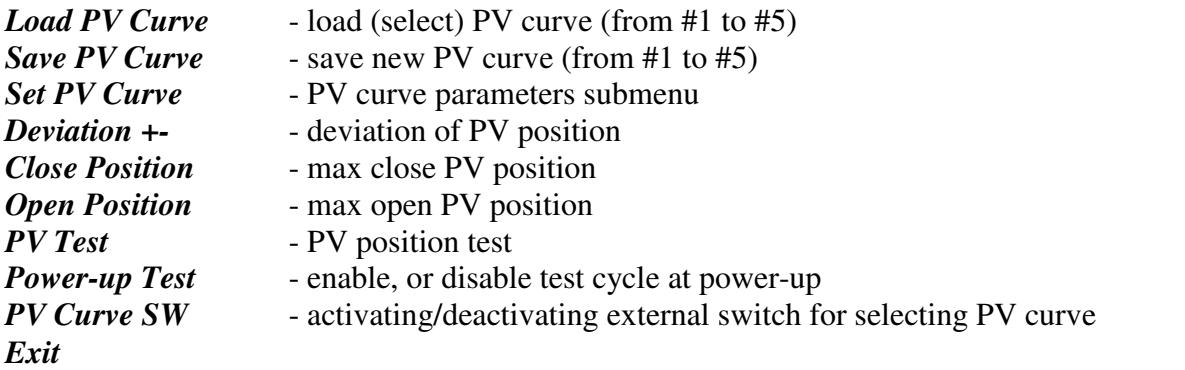

### **3. LOAD IGN. MAP**

Enter *Set Ign.* menu and move to *Load Ign. Map* with pressing  $\boxed{+}$  or  $\boxed{-}$  and then press enter. Now you can select number of saved ignition map, with pressing  $\boxed{+}$  or  $\boxed{-}$  and then press enter.

### **4. SAVE IGN. MAP**

Enter *Set Ign.* menu and move to *Save Ign. Map* with pressing  $\boxed{+}$  or  $\boxed{-}$  and then press enter. Now you can select number to which you want to save your ignition map, with pressing  $\boxed{+}$  or  $\boxed{-}$ and then press enter.

### **5. SET IGNITION MAP** *(if TPS disabled)*

Enter *Set Ign*. menu and move to *Set Ignition Map* with pressing  $\boxed{+}$  or  $\boxed{-}$  and then press enter. ...you entered submenu for setting ignition map.

Submenu organisation:

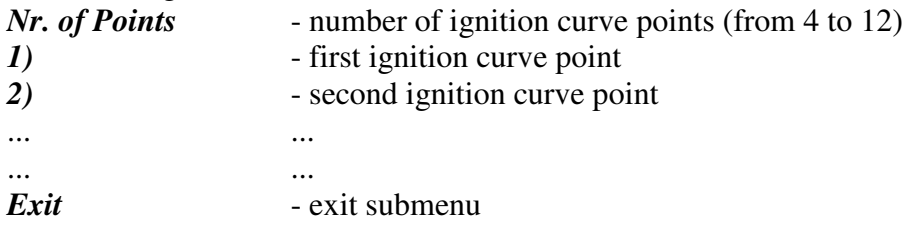

### **Important!**

To avoid wrong processing, don't make unreasonable curve course. Every time you make any changes to ignition curve, it is automatically saved to number #0. Later you can save it to any other number #1 or #2.

Curve Example with six curve points:

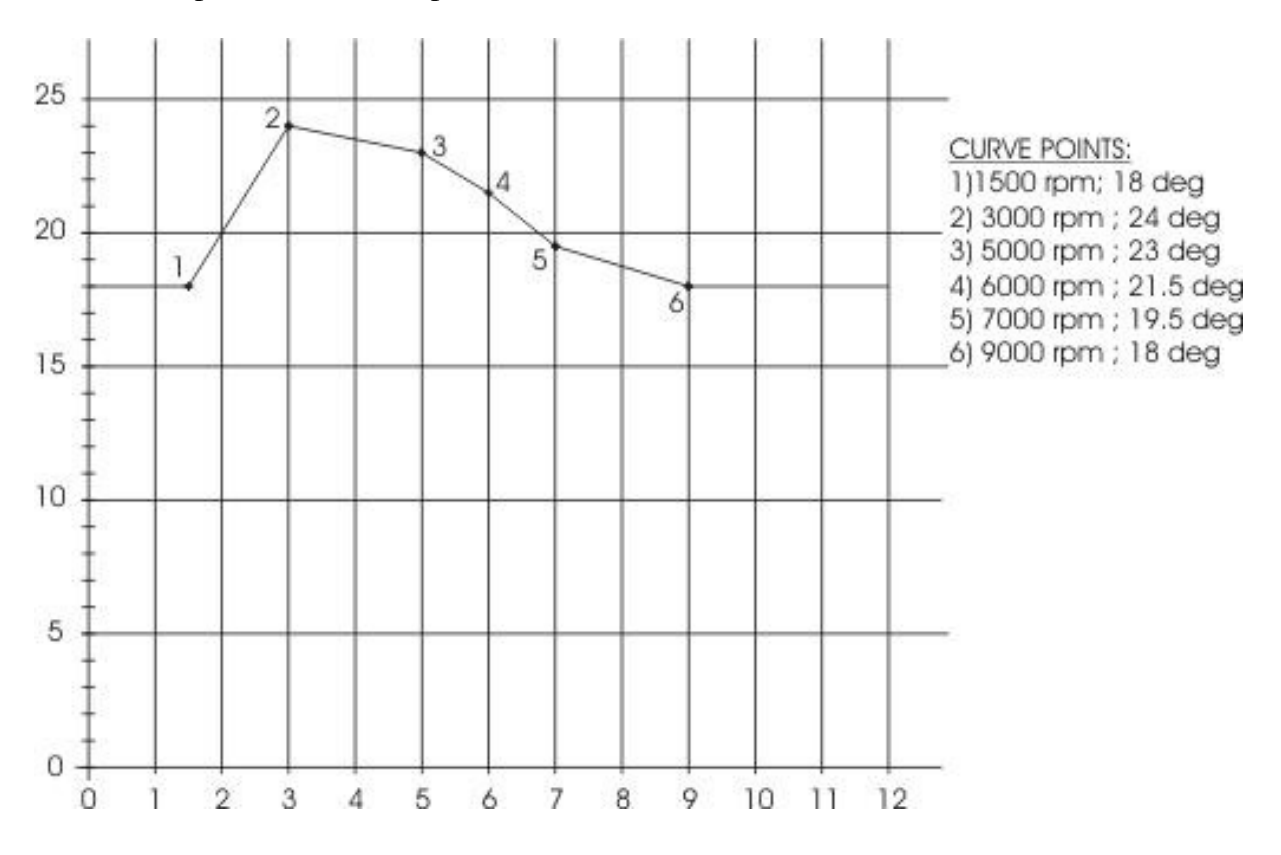

### **5.1. SET IGNITION MAP** *(if TPS enabled)*

Three ignition curves must be programmed for different TPS positions. **PDCI** does not only switch between ignition curves, but also interpolate 3D map for all TPS positions above 33%.

Enter *Set Ign.* menu and move to *Set Ignition Map* with pressing  $\boxed{+}$  or  $\boxed{-}$  and then press enter. ...you entered submenu for selecting ignition curve.

Submenu organisation:

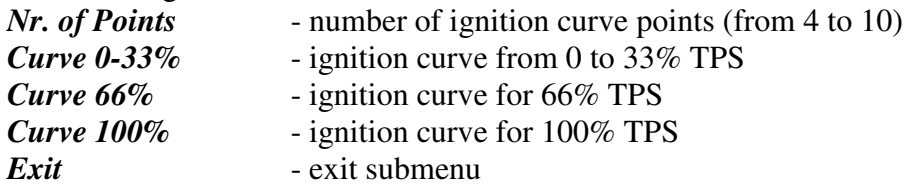

### **Important!**

To avoid wrong processing, don't make unreasonable curve course. Every time you make any changes to ignition curve, it is automatically saved to number #0. Later you can save it to any other number #1 or #2.

Ignition Map Example:

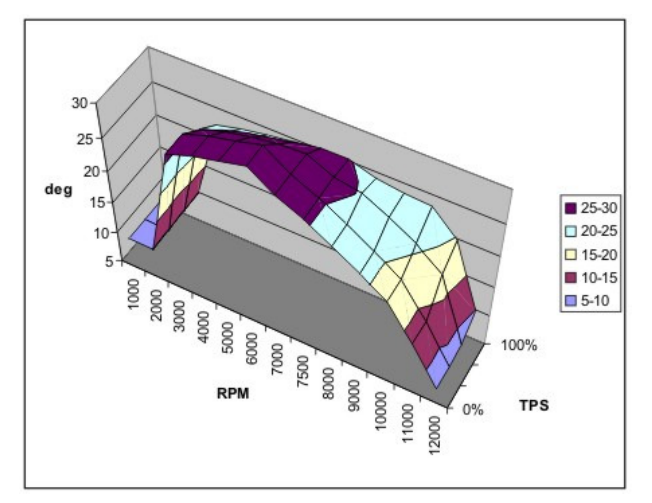

## **5.2. Change NUMBER OF IGNITION CURVE POINTS**

Move to *Nr. of Points* with pressing  $\boxed{+}$  or  $\boxed{-}$  and then press enter Now you can select number of ignition points, with pressing  $\pm$  or  $\pm$  and then press enter.

## **5.3. Change PARAMETERS OF IGNITION CURVE POINT**

Move to point you want to change, with pressing  $|+|$  or  $|$ - and then press enter . Now you can change rev point with pressing  $\boxed{+}$  or  $\boxed{-}$  (in 100 rpm steps) and then press enter. Now you can change advance angle with pressing  $\boxed{+}$  or  $\boxed{-}$  (in 0.1deg steps) and then press enter .

## **6. ADVANCE**

With this setting is possible to advance, or retard whole ignition map on both ignition coil outputs. When setting is positive, then ignition map is advanced and when setting is negative, than ignition map is retarded. Ignition map is unchanged, with setting *0.0deg*.

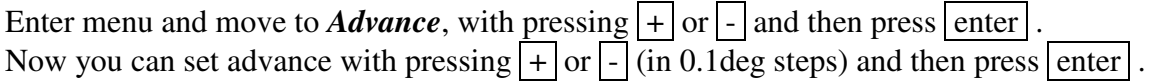

### **7. ADVANCE 1**

With this setting is possible to advance, or retard ignition map only on ignition coil output 1. When setting is positive, then ignition map is advanced and when setting is negative than, ignition map is retarded. Ignition map is unchanged, with setting *0.0deg*.

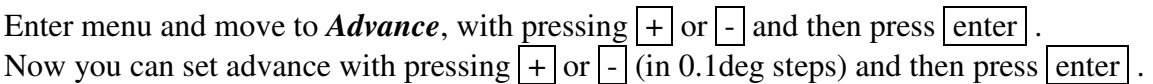

### **8. ADVANCE 2**

With this setting is possible to advance, or retard ignition map only on ignition coil output 2. When setting is positive then, ignition map is advanced and when setting is negative than, ignition map is retarded. Ignition map is unchanged, with setting *0.0deg*.

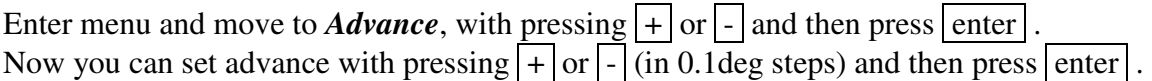

### **9. GEAR SHIFT LIGHT**

Enter *Set Ign.* menu and move to *Gear Shift Light* with pressing  $|+|$  or  $|$ - and then press enter . Now you can change rev point with pressing  $\boxed{+}$  or  $\boxed{-}$  (in 100 rpm steps) and then press enter.

## **10. QUICK SHIFT**

Enter *Set Ign.* menu and move to *Quick Shift* with pressing  $\boxed{+}$  or  $\boxed{-}$  and then press enter. ...you entered submenu for quick shift settings.

Submenu organisation:

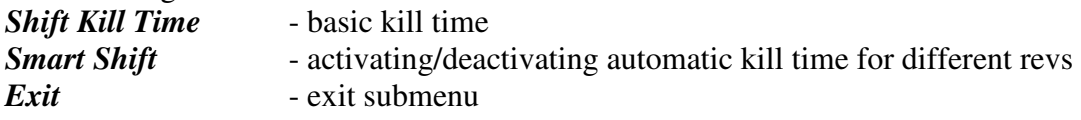

### **10.1. SHIFT KILL TIME**

Enter *Quich Shift* menu and move to *Shift Kill Time* with pressing  $\boxed{+}$  or  $\boxed{-}$  and then press enter.

Now you can change kill time with pressing  $\boxed{+}$  or  $\boxed{-}$  (in 10 ms steps) and then press enter.

### **10.2. SMART SHIFT**

Smart shift function automatically adjusts kill time for different revs. Shift kill time must be always set, as basic kill time. Enter *Quich Shift* menu and move to *Smart Shift* with pressing  $\boxed{+}$  or  $\boxed{-}$  and then press enter. Now you can enable, or disable function with pressing  $\pm$  or  $\overline{-}$  and then press enter.

### **11. REV LIMIT**

Enter *Set Ign.* menu and move to *Rev Limit* with pressing  $\pm$  or  $\overline{\phantom{a}}$  and then press enter . Now you can change rev limit with pressing  $\boxed{+}$  or  $\boxed{-}$  (in 100 rpm steps) and then press enter.

### **12. STATIC ANGLE**

Enter *Set Ign.* menu and move to *Static Angle* with pressing  $\pm$  or  $\pm$  and then press enter. Now you can set static angle with pressing  $\boxed{+}$  or  $\boxed{-}$  (in 0.1deg steps) and then press enter.

More information's about static angle you can find in section 31.

## **13. COMPENSATION**

It is compensation of signal delay from pickup to spark plugs. You can check this delay with stroboscope lamp. Without this compensation, ignition advance angle decreasing with rising revs.

This compensation helps that advance angles in ignition curve are real (more accurate).

How to check, if compensation is correct:

First you must set flat ignition curve. Then measure with stroboscope lamp, if mark at flywheel moving when changing revs. If mark moving then you must change compensation delay.

Change Compensation:

Enter menu and move to *Compensation* with pressing  $\boxed{+}$  or  $\boxed{-}$  and then press enter. Now you can change compensation delay with pressing  $\boxed{+}$  or  $\boxed{-}$  and then press enter.

### **14. POWER JET 1**

Enter *Set Ign.* menu and move to *Power Jet 1* with pressing  $|+|$  or  $|$ - and then press enter . ...you entered submenu for setting *Power Jet 1* parameters.

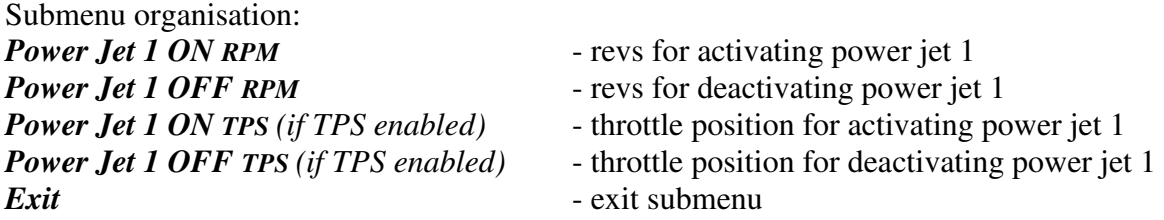

Example: *Power jet 1 ON (RPM) = 8000rpm Power jet 1 OFF (RPM) = 10000rpm Power jet 1 ON (TPS) = 70%TPS power jet 1 OFF (TPS) = 90%TPS* 

*Power jet is switched on when revs are between 8000-10000rpm and throttle position is between 70-90%, otherwise power jet is switched off.* 

# **14.1. POWER JET 1 ON RPM**

Enter *Set Ign.* menu and move to *Power Jet 1 ON RPM* with pressing  $\boxed{+}$  or  $\boxed{-}$  and then press enter. Now you can change *Power Jet 1 ON RPM* with pressing  $\sqrt{+}$  or  $\sqrt{-}$  (in 100 rpm steps) and then press enter .

# **14.2. POWER JET 1 OFF RPM**

Enter *Set Ign.* menu and move to *Power Jet 1 OFF RPM* with pressing  $\boxed{+}$  or  $\boxed{-}$  and then press enter .

Now you can change *Power Jet 1 OFF RPM* with pressing  $\boxed{+}$  or  $\boxed{-}$  (in 100 rpm steps) and then press enter .

# **14.3. POWER JET 1 ON TPS** *(if TPS enabled)*

Enter *Set Ign.* menu and move to *Power Jet 1 ON TPS* with pressing  $\boxed{+}$  or  $\boxed{-}$  and then press enter.

Now you can change TPS position with pressing  $\boxed{+}$  or  $\boxed{-}$  (in 1%TPS steps) and then press enter .

## **14.4. POWER JET 1 OFF TPS** *(if TPS enabled)*

Enter *Set Ign.* menu and move to *Power Jet 1 OFF TPS* with pressing  $\boxed{+}$  or  $\boxed{-}$  and then press enter.

Now you can change TPS position with pressing  $\boxed{+}$  or  $\boxed{-}$  (in 1%TPS steps) and then press enter | .

### **15. SOLENOID OUTPUT**

Enter *Set Ign.* menu and move to *Solenoid Output* with pressing  $|+|$  or  $|$ - and then press enter . ...you entered submenu for setting *Solenoid Output* parameters.

Submenu organisation: *Power Jet 2 (if selected)* - set Power Jet 2 parameters *Duty Solenoid (if selected)* - set Duty Solenoid parameters *Exit* - exit submenu

*Output type* - select output type (Power Jet 2, or Duty Solenoid)

### **15.1. OUTPUT TYPE**

Solenoid output function can be configured as Power Jet 2, or Duty Solenoid. Duty solenoid is used for adjusting A/F ratio on some carburettors.

Enter *Solenoid Output*. menu and move to *Output type* with pressing  $\boxed{+}$  or  $\boxed{-}$  and then press enter .

Now you can change solenoid *Output type* with pressing  $\boxed{+}$  or  $\boxed{-}$  and then press enter.

**15.2. POWER JET 2** *(if selected in Output Type menu)*

Same settings as *Power Jet 1*...look at section 14.

### **15.3. DUTY SOLENOID** *(if selected in Output Type menu)*

Three duty cycle curves for different throttle positions can be programmed. Each curve can be programmed in 8 rev points.

Enter *Solenoid Output* menu and move to *Duty Solenoid* with pressing  $\boxed{+}$  or  $\boxed{-}$  and then press enter | .

...you enterd submenu for setting *Duty Solenoid* parameters.

Submenu organisation:

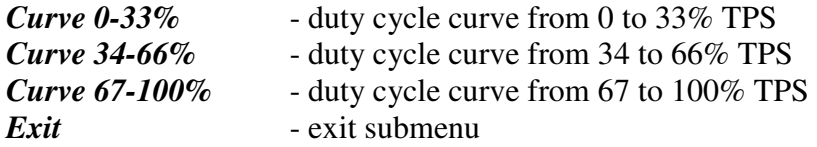

## **15.3.1 Set PARAMETERS FOR DUTY SOLENOID CURVE POINT**

Move to point you want to change, with pressing  $|+|$  or  $|$ - and then press enter . Now you can change rev point with pressing  $\boxed{+}$  or  $\boxed{-}$  (in 100 rpm steps) and then press  $\boxed{\text{enter}}$ . Now you can change duty cycle with pressing  $\boxed{+}$  or  $\boxed{-}$  (in 1% steps) and then press enter.

## **16. TPS**

Enabling, or disabling Throttle Position Sensor.

Enter *Set Ign*. menu and move to *TPS* with pressing  $\boxed{+}$  or  $\boxed{-}$  and then press enter. Now you can enable or disable TPS with pressing  $\overline{+}$  or  $\overline{-}$  and then press enter.

### **17. Set TPS close [0%]** *(if TPS enabled)*

For correct operation, TPS close position must be calibrated! Enter *Set Ign.* menu and move to *TPS close [0%]* with pressing  $|+|$  or  $|$ - and then press enter. Leave throttle at close position and confirm calibrating with pressing enter , or exit calibration with pressing  $\boxed{-}$ . Displayed number should be between 0 and 500.

## **18. Set TPS open [100%]** *(if TPS enabled)*

For correct operation, TPS open position must be calibrated! Enter *Set Ign.* menu and move to *TPS open [100%]* with pressing  $|+|$  or  $|$ - and then press enter. Move throttle to maximum open position and confirm calibrating with pressing enter  $\vert$ , or exit calibration with pressing  $\vert \cdot \vert$ . Displayed number should be between 500 and 1010.

### **19. TCT mode**

Throttle Close spark Termination mode, reduces number of sparks (spark is active every third revolution) above 8000rpm, when throttle is closed. TCT mode ensure better engine cooling.

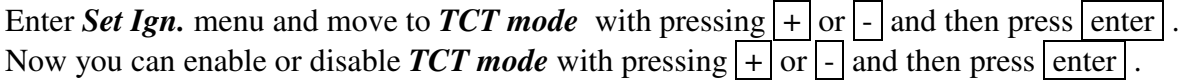

### **20. IGN. MAP SW**

Enabling, or disabling ignition map switch, for changing ignition maps while riding.

Enter *Set Ign.* menu and move to *Ign. Map SW* with pressing  $|+|$  or  $|$ - and then press enter . Now you can enable or disable external switch with pressing  $\pm$  or  $\pm$  and then press enter.

## **21. PULSES PER REV**

It is number of pulses per rev from pickup coil and is important for correct rev reading. Setting is 2 for all twins with wasted spark ignition system.

Enter *Set Ign.* menu and move to *Pulses Per Rev* with pressing  $\boxed{+}$  or  $\boxed{-}$  and then press enter. Now you can change nr. of pulses per rev with pressing  $\boxed{+}$  or  $\boxed{-}$  and then press enter.

### **22. LOAD PV CURVE**

Enter *Set PV* menu and move to *Load PV Curve* with pressing  $|+|$  or  $|$ - and then press enter. Now you can select number of PV curve with pressing  $\boxed{+}$  or  $\boxed{-}$  and then press enter.

### **23. SAVE PV CURVE**

Enter *Set PV* menu and move to *Save PV Curve* with pressing  $\boxed{+}$  or  $\boxed{-}$  and then press enter. Now you can select number to save your PV curve, with pressing  $\boxed{+}$  or  $\boxed{-}$  and then press enter.

### **24. Set PV Curve**

Enter *Set PV* menu and move to *Set PV Curve* with pressing  $\boxed{+}$  or  $\boxed{-}$  and then press enter. ...you entered submenu for setting PV curve.

Submenu organisation:

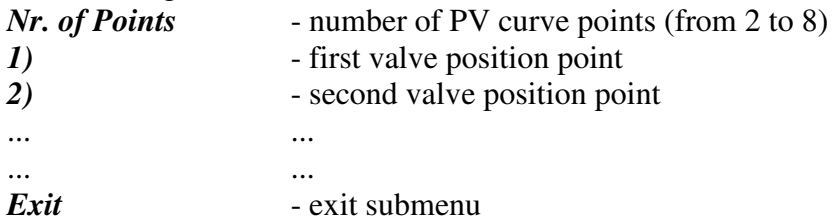

### **Important!**

To avoid wrong processing, don't make unreasonable curve course. Every time you make any changes to PV curve, it is automatically saved to number #0. Later you can save it to any other number from #1 to #5.

### **24.1. Change Number of Curve Points**

Move to *Nr. of Points* with pressing  $\boxed{+}$  or  $\boxed{-}$  and then press enter. Now you can select number of curve points, with pressing  $\boxed{+}$  or  $\boxed{-}$  and then press enter.

### **24.2. Change Parameters of PV Curve Points**

Move to point you want to change, with pressing  $\boxed{+}$  or  $\boxed{-}$  and then press enter. Now you can change rev point with pressing  $\boxed{+}$  or  $\boxed{-}$  (in 100 rpm steps) and then press enter. Now you can change PV position from 0% to 100%, with pressing  $\pm$  or  $\pm$  (in 1% steps) and then press enter.

# **25. Set Deviation**

Enter *Set PV* menu and move to *Deviation* with pressing  $|+|$  or  $|$ - and then press enter . Now you can change deviation from 2% to 20% with pressing  $\boxed{+}$  or  $\boxed{-}$  (in 1% steps) and then press enter .

Deviation means how accurate valve is moved to calculated position. If deviation is too low then servo motor won't be stabile – it will always search for calculated position in small movements. Default setting is +-5% and should meet in most cases.

# **26. CLOSE POSITION**

Max close position must be calibrated after installation. Max close position is when curve is set to 0%. Close position can be moved to any desired position.

Enter *Set PV* menu and move to *Close Position* with pressing  $|+|$  or  $|$ - and then press enter. Now you can set close position with pressing  $\boxed{+}$  or  $\boxed{-}$  and then press enter.

# **27. OPEN POSITION**

Max open position must be calibrated after installation. Max open position is when curve is set to 100%. Open position can be moved to any desired position.

Enter *Set PV* menu and move to *Open Position* with pressing  $|+|$  or  $|$ - and then press enter. Now you can set open position with pressing  $|+|$  or  $|$  - and then press enter . Max open position is when curve is set to  $100\%$ . This open position can be moved to any desired position.

# **28. PV Test**

PV test can be used for testing or measuring valve position. Valve can be moved to any position from 0% to 100%, without engine running.

Enter *Set PV* menu and move to *PV Test* with pressing  $\boxed{+}$  or  $\boxed{-}$  and then press enter. Now you can set valve position with pressing  $\boxed{+}$  or  $\boxed{-}$  and then press enter.

# **29. POWER-UP Test**

Enabling or disabling test cycle of PV servo at power-up.

Enter *Set PV* menu and move to *Power-up Test* with pressing  $|+|$  or  $|$ - and then press enter . Now you can enable or disable power-up test with pressing  $\sqrt{2}$  + or  $\sqrt{2}$  and then press enter.

#### **30. PV CURVE SW**

Enabling, or disabling PV curve switch for changing PV curves while riding.

Enter *Set PV* menu and move to *PV Curve SW* with pressing  $\boxed{+}$  or  $\boxed{-}$  and then press enter. Now you can enable, or disable *PV Curve* switch with pressing  $\boxed{+}$  or  $\boxed{-}$  and then press enter.

### **31. MECHANICAL SETTINGS (Static Angle)**

**Static Angle** is ignition advance angle, set with stator (generator). Measure this angle with dial gauge. This measured **Static Angle** is your maximum advance angle you can set with **PDCI**.

*Calculating mm to deg or vice versa:* 

 $\alpha$  = ignition advance in degrees  $T =$ ignition advance in mm  $R$  = engine stroke divided by 2 in mm  $L =$ conrod length in mm  $P = R + L - T$  $\alpha = \cos^{-1}\left(\frac{P^2 + R^2 - L^2}{2 \cdot P \cdot R}\right)$  $T = L + R \cdot (1 - \cos \alpha) - \sqrt{L^2 - (R \cdot \sin \alpha)^2}$ 

### **32. MONITORING**

Connect **programmer** to **PDCI** and wait few seconds for activation of **programmer.** Fist information displayed on the **programmer** is software version.

With **programmer** you can watch revs, calculated advance ignition angle, TPS position...depends on setting in the menu.

#### **Information!**

You can connect or disconnect **PDCI** unit from **programmer** any time you want, without any harm. It is not important, if motor running or not and if power supply is connected or not.

#### **Important!**

Do not use too much force when connecting or disconnecting **programmer** unit!

#### **33. ERROR REPORTS**

- **PVerr 1** position sensor error or servo motor disconnected
- **PVerr 2** servo motor error (short connection)